How to put a YouTube video into your PowerPoint presentation

©Lyn Belisle

Make sure the Developer tab is showing in the ribbon.

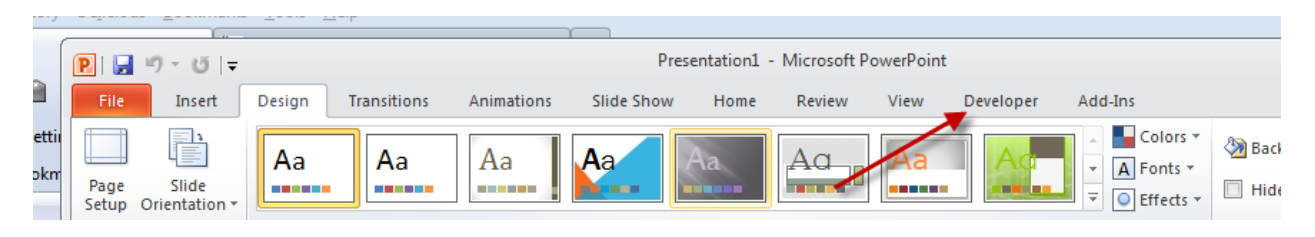

If it is not, go to File>PowerPoint Options>Customize ribbon and check Developer:

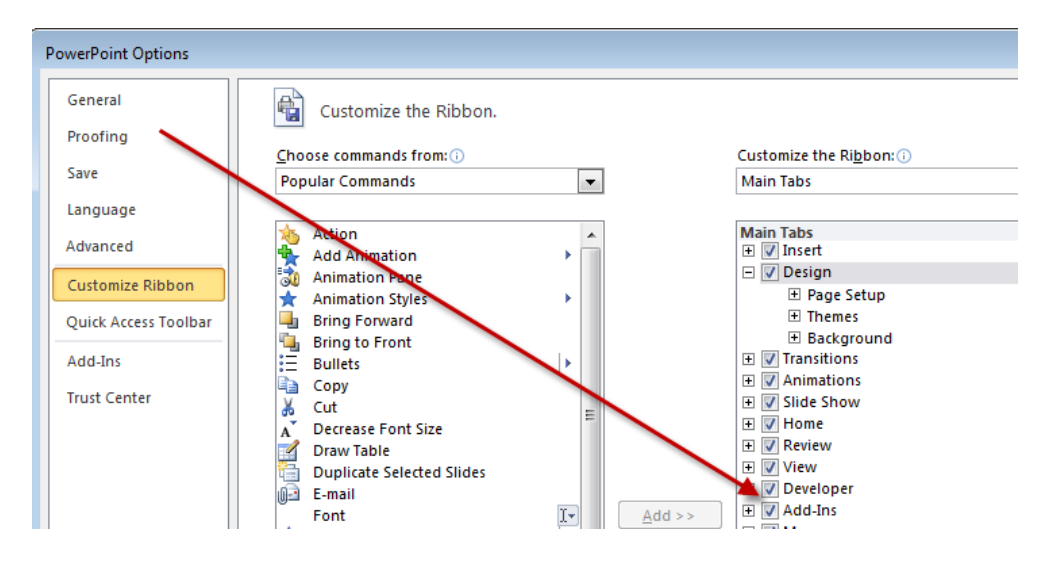

On the Developer tab, click More Controls:

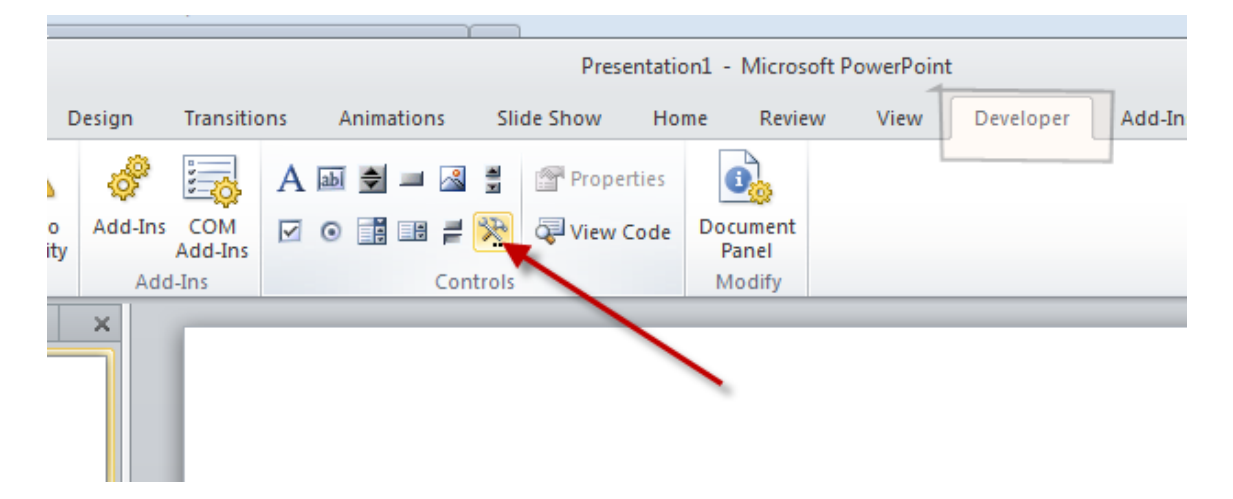

Scroll down until you see Shockwave Flash Object and choose that

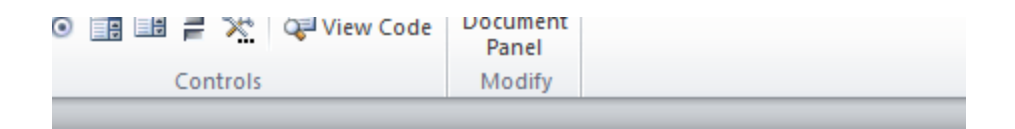

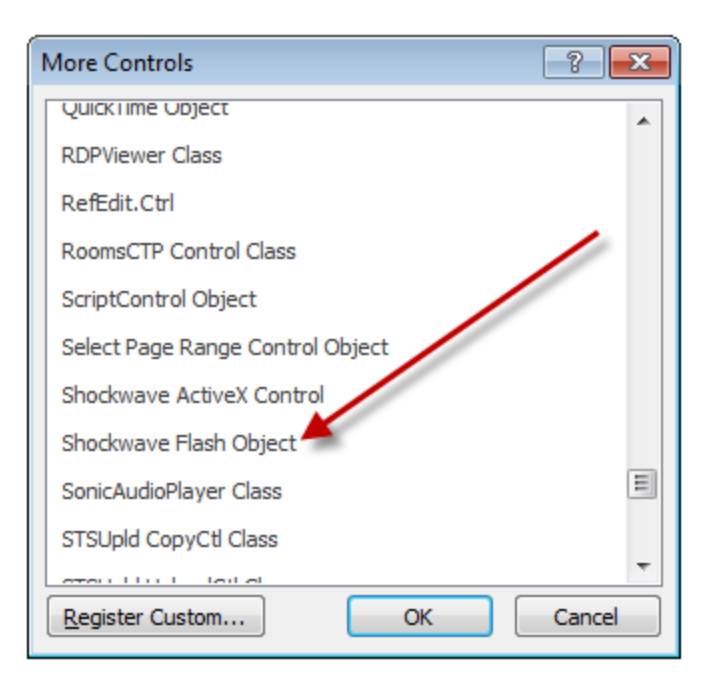

Using your mouse, draw a rectangle the size of the video screen you want, then right click:

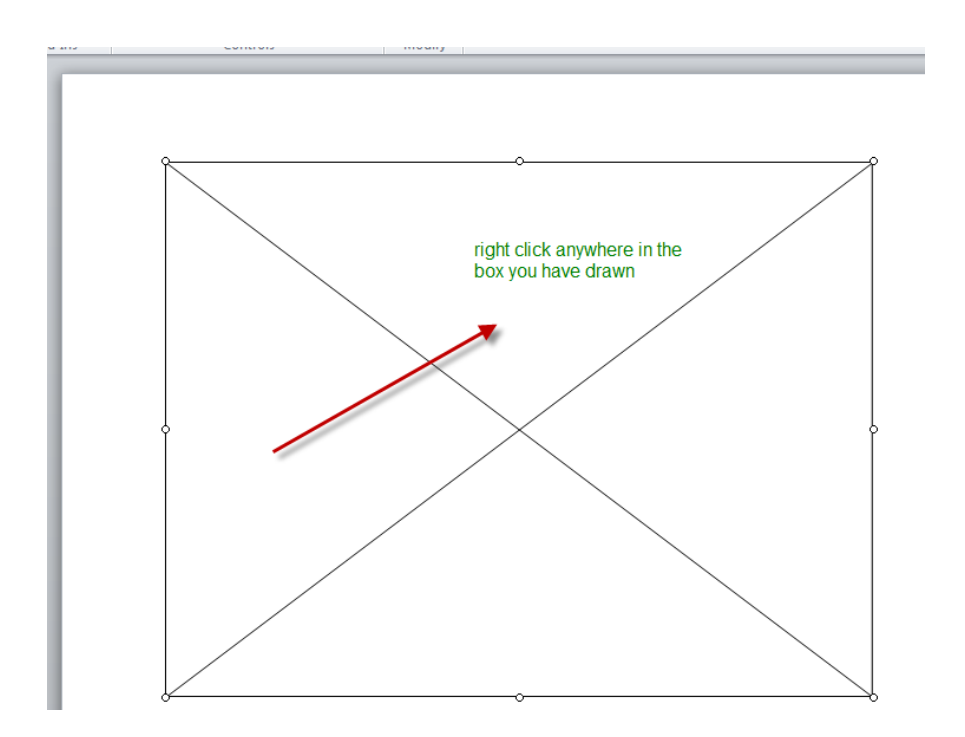

## Go to Properties and select Movie:

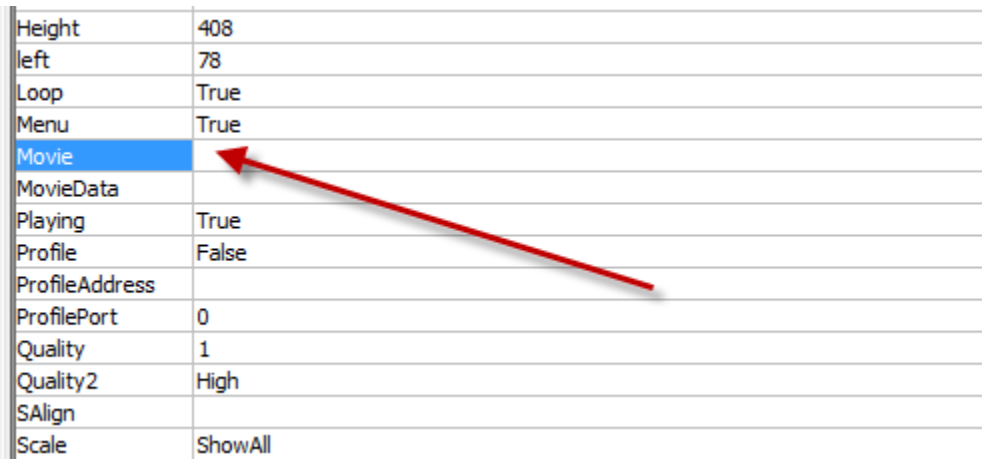

Copy the URL of the YouTube movie you want to embed:

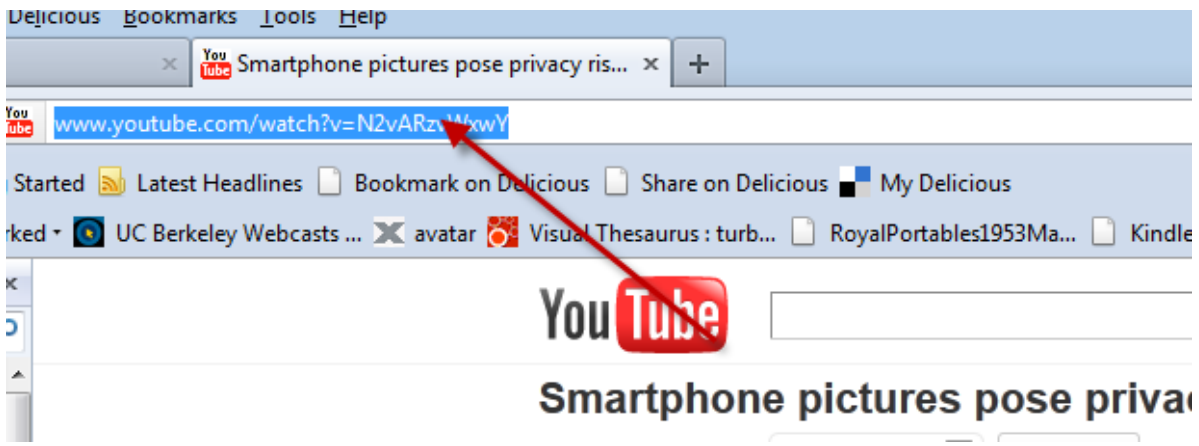

## Paste it in the Movie space:

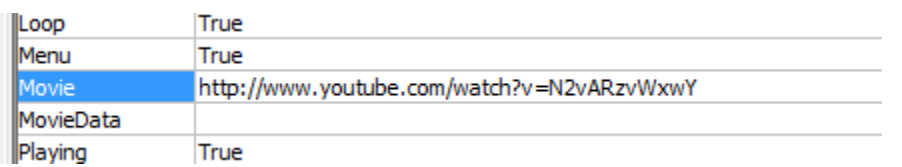

Take out the "watch?" and change the "=" to "/"

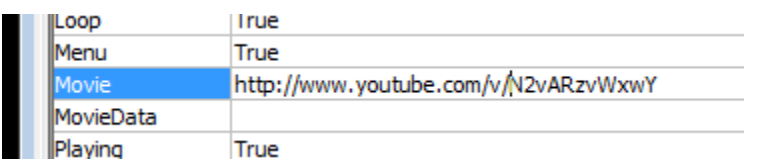

Close out, save and run the slide show.